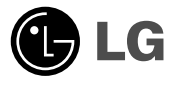

# **LN500 series Upgrading map**

ENGLISH

**DEUTSCH** 

FRANÇAIS

**ESPAÑOL** 

ITALIANO

PORTUGUÊS

NEDERLANDS

SLOVENIAN

Please read this instruction booklet carefully and completely before connecting, operating or adjusting this product.

P/N : MFL41647995

## 3 Package contents 3 The Steps for upgrade 4-5 Safety note 6-7 PC application installation 8-13 Firmware Upgrade 14 Upgrading application of navigation and map

The product is made for upgrading map and navigation of LN500 series.

LN500 and LN505 are upgraded when you insert the SD card into the device automatically after firmware.

LN510 and LN515 are upgraded by replacing the old SD card with the bundled new one.

Firmware version : 3.0.0

Operating environment : WINDOWS 2000 / XP / VISTA(32bit)

## **Package contents**

#### 1) **SD memory card**

- Map (Navigation program included)
- Software (for upgrading device firmware)
- 2) **Owner's Manual**
- 3) **Quick Setup Guide** (for Navigation software) - QSG(PDF file) is included in SD card.
- 4) Map CD (Optional)

## **The steps for upgrade**

- 1) Device Firmware Upgrade : Upgrade it after S/W installation.
- 2) Upgrading navigation application and map : Insert bundled new SD memory card. The process to upgrade is different depend on models. Refer to the Page 14 for more information.

## **Safety note**

#### **<When you use the software to upgrade Firmware>**

- 1) The power should be supplied during upgrading Firmware.
	- Connect cigar cable or DC adapter to device.
	- Fully charge the device when using the built-in battery of it.

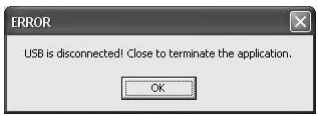

2) Do not disconnect USB cable during upgrade.

If the USB cable is disconnected during upgrade, the error message will be shown. Click [OK] to let the application to be terminated automatically.

- Error message : USB is disconnected! Close to terminate the application.

#### **<Map CD (Optional)>**

1) For detail the direction (about map handling), see User's Manual in LGE PC portal on CD.

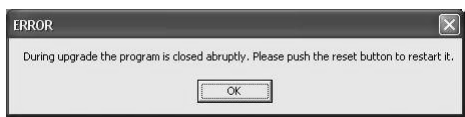

2) Do not close the program during upgrade.

If you activate the upgrade program again after closing it forcibly, the error message will be displayed. When you enter the STEP 5, the error message is displayed as shown below.

- Error message : During upgrade the program is closed abruptly. Please push the reset button to restart it.

#### **<In using SD memory card for upgrade.>**

- 1) TMC will not be supported on this unit even after upgrade is completed by the software.
	- Even if TMC button is displayed on menu, the function is not available.
- 2) [Navi Menu Setup Display Day&Night Auto] on navigation menu may not be available even after upgrade is completed by the software.
- 3) The information of [Setup Extras Tutorial] on navigation menu may be different from that of the navigation software of the upgraded device.

## **PC application installation**

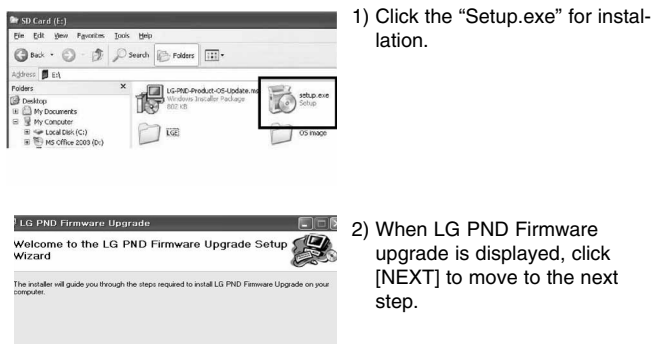

 $\begin{tabular}{|c|c|} \hline & Next \\ \hline \end{tabular}$ 

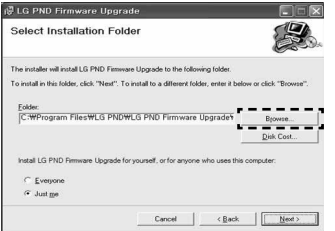

WARNING: This computer program is protected by copyright law and international treaties.<br>Unsurhorized duplication or distribution of this program, or any potion of it, may result in severe civil<br>or criminal penalties, and

 $\begin{tabular}{|c|c|c|c|} \hline \textbf{Cancel} & \textbf{C} & \textbf{C} & \textbf{C} & \textbf{C} \\ \hline \end{tabular}$ 

- 3) Select the installation path.
	- You can enter the path directly or click [Browse].
	- The default folder is <C:\program files\LG PND\LG PND Firmware Upgrade>.

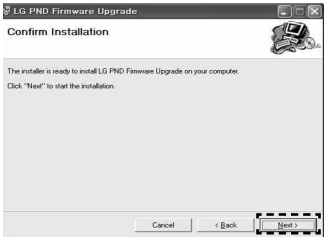

侵 LG PND Firmware Upgrade Installing LG PND Firmware Upgrade LG PND Firmware Upgrade is being installed.

4) When the installer is ready to install, click <Next> to start installation.

5) LG PND Firmware Upgrade is being installed.

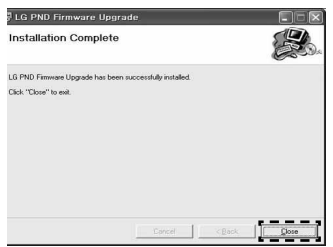

 $\overline{\mathbb{I}}$ 

 $C_{bound}$ 

**CONSTRUCTION** 

6) Click [Close] to finish installation when the message as below is displayed.

## **Firmware Upgrade**

#### **<Start the Firmware upgrade application>**

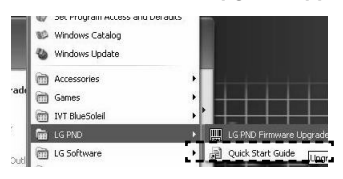

#### **<STEP 1: The guide for connecting device>**

1) Start Firmware Upgrade application (START -> PROGRAM- > LGPND -> FIRMWARE UPGRADE). Or click the shortcut icon on desktop.

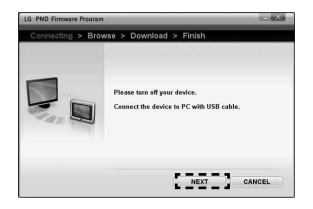

2) After do application, the connecting method will be shown.

#### **<Message>**

Please turn off your device. Connect the device to PC with USB cable.

- Click [NEXT] to move to next step.
- \* Click [CANCEL] in any steps to cancel for upgrading.

#### **<STEP 2: Connecting the USB>**

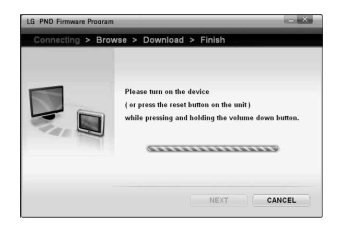

3) Press and hold the volume(-) key, then press reset button.

#### **<Message>**

Please turn on the device ( or press the reset button on the unit)while pressing and holding the volume (-) button.

- The software will automatically activate USB connection.
- When USB is connected, you can move to next step automatically.
- In case that you connect USB for the first time, you can move to the <STEP 4> after installing the USB driver in <STEP 3>.
- If USB is not connected, you cannot move to the next step.

#### **<STEP 3: Installation of the USB driver when you activate the application for the first time.>**

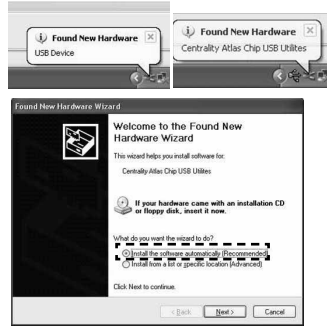

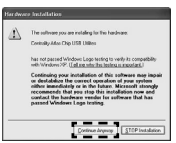

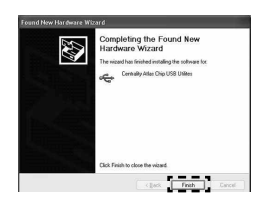

- 1. Computer recognizes the device automatically when you connect USB for the first time.
- 2. The installer starts installing the driver.
- 3. Select the recommend item and click [NEXT]. The driver is automatically installed.
- When the pop-up window as below appears, click [Continue Anyway].

- 4. After installation is finished, click [FINISH].
- 5. Then, you can move to the next step.

#### **<STEP 4: Browsing files.>**

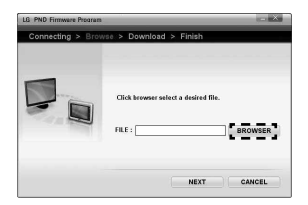

4) Click [BROWSER] to move to the file browsing window. Then, a file you want to upgrade. (chain.lst)

#### **<Message>**

Click browser select a desired file.

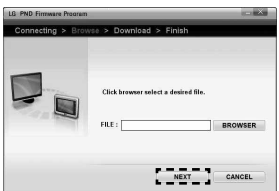

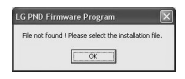

- 5) Click [NEXT] to move to the  $\epsilon$ STEP 5 $\epsilon$
- If the selected file does not exist and you enter a wrong file name, the error message as below will appear.

#### **<Error Message>**

File not found! Please select the installation file.

#### **<STEP 5: E- boot update>**

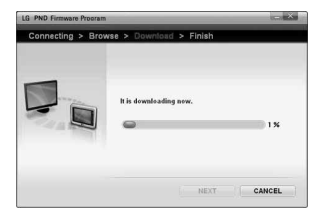

6) It is updating the E - boot.

## **<Message>**

It is downloading now (Please wait.)

7) After E-boot update is finished, the progress bar will stop at 5% and the next step will start automatically.

#### **<STEP 6:Reset>**

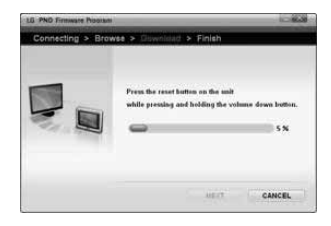

8) Press and hold the volume (-) Key, then press reset button.

#### **<Message>**

Please press the reset button on the unit while pressing and holding the volume(-) button.

- The software will automatically activate USB connection.
- USB must be connected, then you can move to next step automatically.

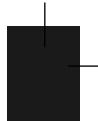

#### **<STEP 7: Download / Update>**

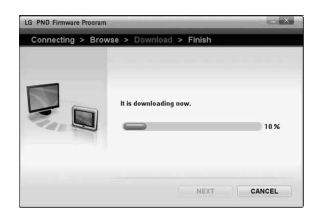

9) Downloading and Updating start.

#### **<Message>**

It is downloading now. (Please wait)

10) After downloading and updating, next step will start.

#### **<STEP 8: Update completed.>**

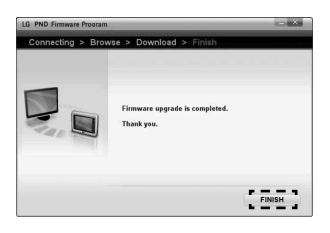

11) Update Completed.

#### **<Message>**

Firmware upgrade is completed. Thank you.

12) Click [FINISH] to finish upgrading.

### **7. Upgrading navigation application and map**

You should complete firmware upgrade before upgrading map software.

(Do upgrade after PC software install and Firmware upgrade.)

The process to upgrade is different depend on models.

 $\bullet$  LN500

The navigation application and maps of LN500 are upgraded when you put the SD card to the device automatically. After upgrading, remove the SD card before restart.

 $\bullet$  LN510 and LN515

Just replace the old SD card by the bundled new one.

 $\bullet$  LN 505

First of all, make sure that SD writing protection switch is off. And then the navigation application will be upgraded when you put the SD card to the devices automatically.

## **! CAUTION (LN505) !**

- Don't remove SD card from the device. The maps are in the SD card.
- After navigation application is upgraded once, the install program will be deactivated. So, if you want to reinstall the navigation application with this SD card, insert the SD card into the SD reader of your PC and double-click the "refresh.bat" file on the SD root directory. Then the install program will be activated. And then insert the SD card to the device.

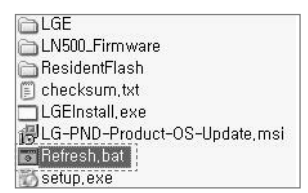

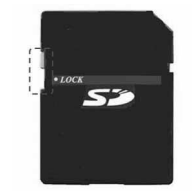